| <b>NAVELINK</b>                            |         | Document ID<br>0012          |                            |
|--------------------------------------------|---------|------------------------------|----------------------------|
|                                            |         | Appendix to N/A              |                            |
| Issued by                                  | Unit    | Date                         | Issue                      |
| Elin Jonsson                               | Process | 2020-03-31                   | 1.0                        |
| Approved by Ander Wendel, Head of Navelink |         | Classification Consortium Un | classified Released Public |

# **NAVELINK USER GUIDE**

## Login

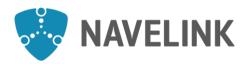

Ander Wendel, Head of Navelink

| Document ID 0012 |              | 2 (9) |
|------------------|--------------|-------|
| Appendix to N/A  |              |       |
| Date 2020-03-31  | Issue<br>1.0 |       |
| Classification   |              |       |

Consortium Unclassified Released Public

#### **CONTENTS**

Issued by

Approved by

Elin Jonsson

| 1 |     | About                          | 3 |
|---|-----|--------------------------------|---|
| 2 | ı   | Login                          | 3 |
|   |     | The Navelink web page          |   |
|   |     | The Navelink Management Portal |   |
| R | efe | rences                         | g |

Unit

**Process** 

| <b>NAVELINK</b>                            |         | Document ID 0012             | 3 (9)                      |
|--------------------------------------------|---------|------------------------------|----------------------------|
|                                            |         | Appendix to N/A              |                            |
| Issued by                                  | Unit    | Date                         | Issue                      |
| Elin Jonsson                               | Process | 2020-03-31                   | 1.0                        |
| Approved by Ander Wendel, Head of Navelink |         | Classification Consortium Un | classified Released Public |

#### 1 About

The content in this user guide is partly based on MCP-documentation that Navelink has a right to use. Such information remains the property of MCC/DMC International.

### 2 Login

The Navelink infrastructure consists of several different environments to which a user may login depending on enrolment type:

- Navelink web page My Page
- Navelink management portal Development
- Navelink management portal Test
- Navelink management portal Operational

**Note:** To log in at Navelink infrastructure you need the user credentials assigned to you during the enrolment.

**Log in for first time:** The first time you log in (for each separate environment) you will use a temporary password. When logged in for the first time you will then have to change to a new password.

| <b>NAVELINK</b>                |         | Document ID 0012 | 4 (9)                      |
|--------------------------------|---------|------------------|----------------------------|
|                                |         | Appendix to N/A  |                            |
| Issued by                      | Unit    | Date             | Issue                      |
| Elin Jonsson                   | Process | 2020-03-31       | 1.0                        |
| Approved by                    |         | Classification   |                            |
| Ander Wendel, Head of Navelink |         | Consortium Un    | classified Released Public |

#### 2.1 The Navelink web page

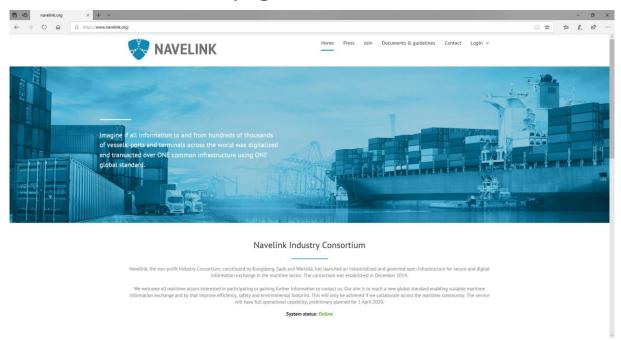

In the Navelink web page menu you'll find information about press releases, public documents and guidelines and contact information. Here you can also join and login to the Navelink infrastructure.

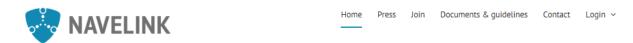

The Navelink web page will provide further information once you have access and have logged in to My Page. When logged in, you can:

- Access further Documentation
- Request Registration Support
- Request Enrolment Renewal
- Terminate enrolment (delete organization)
- Access Calendar for Online Forums

#### 2.1.1 Login My Page

Go to *Navelink web page* [ref. 1] and hover over the *Login button* and click on *My page* in the drop-down menu.

| Navelink | Phone               | Web          | E-mail            |
|----------|---------------------|--------------|-------------------|
|          | +46-(0)10-216 90 00 | navelink.org | info@navelink.org |

This document and the information herein is the property of Navelink and must not be used, disclosed or altered without Navelink prior written consent.

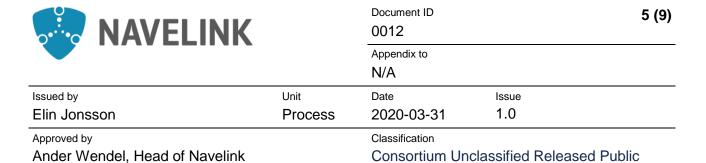

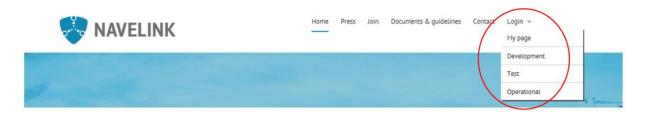

You will be redirected to the My page login page at Navelink. Enter username and password and click on the *Log in* button.

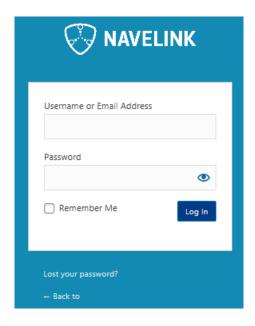

If it is the first time you log in you will be asked to change your password.

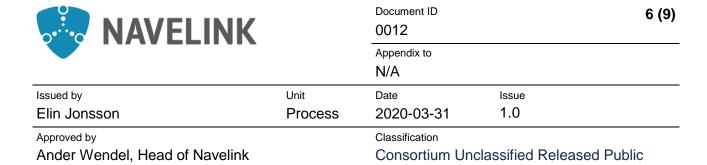

#### 2.2 The Navelink Management Portal

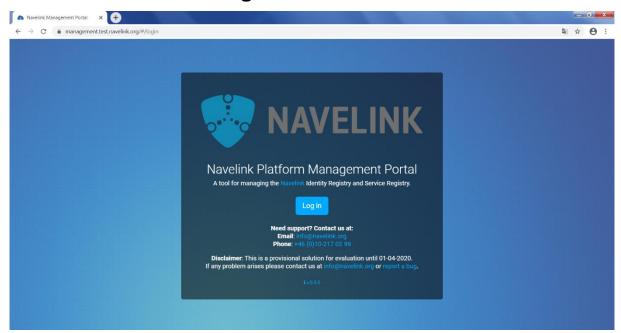

Everything in the Navelink Management Portal is centered around the organization of the logged in user. Every entity in the Identity Registry section, only has data for the users own organization. An organization's own entities: Vessels, Devices, Users, and Certificates are considered private and will never be shown to others. However, the Service Registry section has the possibility to show data for services of all organizations. Services for other organizations are always in read-only mode though and will never show Certificates - regardless of the user's administrative rights.

For more detailed information about what you can do in the Navelink Management Portal, see User guides *NAVELINK USER GUIDE – Managing Management Portal* [ref. 3] which you find on Navelink My Page.

#### 2.2.1 Login Development, Test or Operational

Go to Navelink web page [ref. 1] and hover over the Login button and click on Development, Test or Operational in the drop-down menu. You can also go directly to the Navelink Mangement Portal by inputing management.navelink.org for operational environment or management.XX.navelink.org where XX can be replaced by test, or development [ref. 2].

| Navelink | Phone               | Web          | E-mail            |
|----------|---------------------|--------------|-------------------|
|          | +46-(0)10-216 90 00 | navelink.org | info@navelink.org |

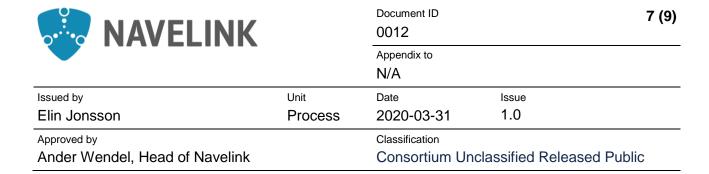

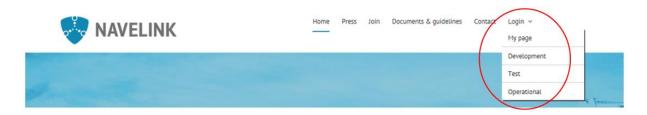

You will be redirected to the chosen environment login page at Navelink Management Portal. Click on the button *Log in*.

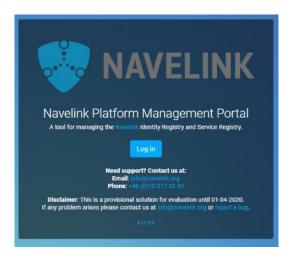

You will now need to choose Identity Provider. Click on *ProjectTestUsers*.

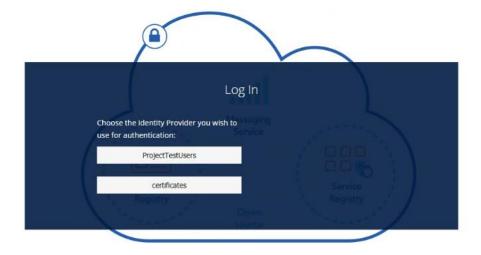

Now you can enter your user credentials and click on Log in.

| Navelink | Phone               | Web          | E-mail            |
|----------|---------------------|--------------|-------------------|
|          | +46-(0)10-216 90 00 | navelink.org | info@navelink.org |

This document and the information herein is the property of Navelink and must not be used, disclosed or altered without Navelink prior written consent.

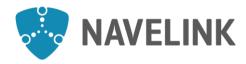

Ander Wendel, Head of Navelink

Issued by

Approved by

Elin Jonsson

| Docum<br>0012    |         |              | 8 (9) |
|------------------|---------|--------------|-------|
| Append<br>N/A    | dix to  |              |       |
| Date <b>2020</b> | -03-31  | Issue<br>1.0 |       |
| Classif          | ication |              |       |

Consortium Unclassified Released Public

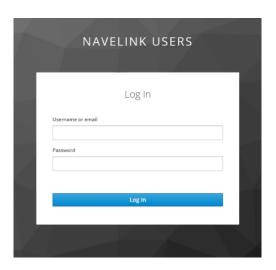

Unit

**Process** 

If it is the first time you log in you will be asked to change your password.

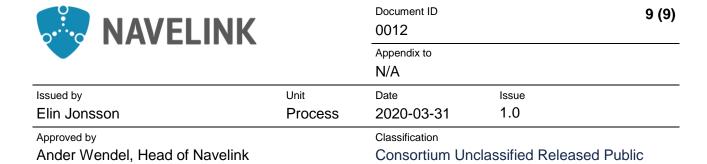

### References

| Navelink web page          | https://www.navelink.org/                    |
|----------------------------|----------------------------------------------|
| Navelink management portal | https://management.development.navelink.org/ |
|                            | https://management.test.navelink.org/        |
|                            | https://management.navelink.org/             |
| 3. NAVELINK USER GUIDE –   | https://www.navelink.org/                    |
| Managing Management Portal | Accessible at Navelink My Page               |